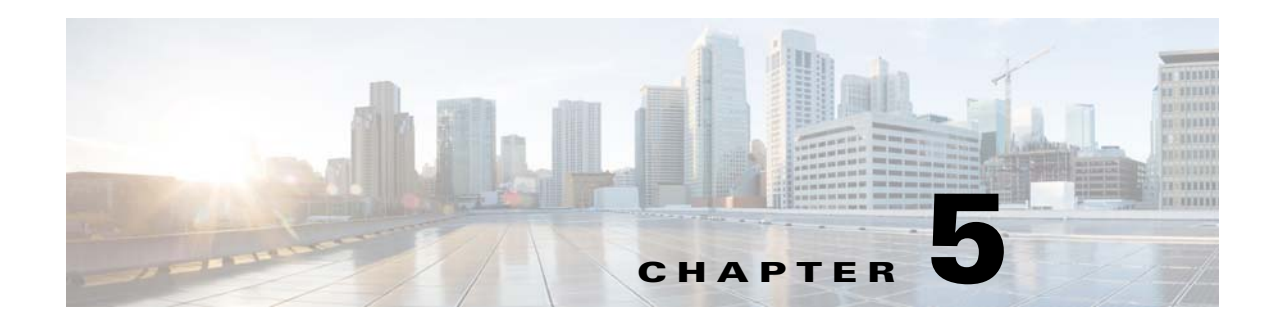

# **Upgrades**

This chapter describes how to identify and resolve problems related to upgrading the Virtual Supervisor Module (VSM) software and includes the following sections:

- **•** [Information About Upgrades, page 5-1](#page-0-0)
- **•** [Problems with the In-Service Software Upgrade, page 5-1](#page-0-1)
- [Problems with the VEM Upgrade, page 5-5](#page-4-0)
- [Problems with the GUI Upgrade, page 5-6](#page-5-0)
- **•** [Problems with VSM-VEM Layer 2 to 3 Conversion Tool, page 5-16](#page-15-1)
- **•** [Upgrade Troubleshooting Commands, page 5-16](#page-15-0)

## <span id="page-0-0"></span>**Information About Upgrades**

The upgrade for the Cisco Nexus 1000V involves upgrading software on both the VSM and the Virtual Ethernet Module (VEM).

An in service software upgrade (ISSU) is available for a stateful upgrade of the Cisco Nexus 1000V image(s) running on the VSM. A stateful upgrade is one without noticeable interruption of data plane services provided by the switch.

For detailed information, see the *Cisco Nexus 1000V Installation and Upgrade Guide*.

## <span id="page-0-1"></span>**Problems with the In-Service Software Upgrade**

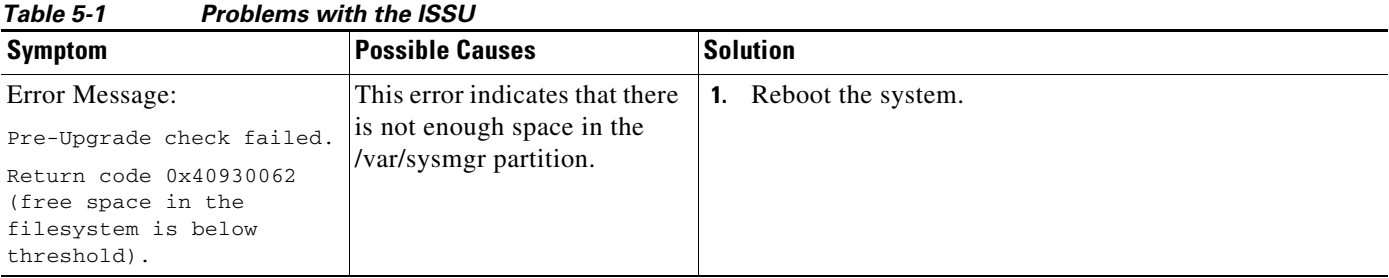

The following are symptoms, possible causes, and solutions for problems with ISSUs.

| <b>Symptom</b>                                                                                                    | <b>Possible Causes</b>                                                                                                    | <b>Solution</b>                                                                                                    |
|----------------------------------------------------------------------------------------------------|----------------------------------------------------------------------------------------------------|----------------------------------------------------------------------------------------------------|
| Error message:<br>Pre-Upgrade check failed.<br>Return code 0x4093000A<br>(SRG collection failed)                                                                                                    | A module is removed during<br>the upgrade.                                                                                                    | 1. Make sure that the module removal is complete.<br>Restart the software upgrade using the instructions in<br>2.<br>the Cisco Nexus 1000V Installation and Upgrade Guide.                                                                                                    |
| Error message:<br>Pre-Upgrade check failed.<br>Return code 0x40930076<br>(Standby sup is offline.<br>ISSU will not proceed)                                                                                | The standby VSM is not<br>present or is not synchronized<br>with the active VSM, and the<br>VSMs do not form a stable<br>HA pair.                                                                                                | Verify the HA synchronization state.<br>1.<br>show system redundancy status<br>The output of the show command must indicate the<br>following:<br>Active VSM: Active with HA standby<br>Standby VSM: HA standby<br>If the output of the show command indicates that the<br>2.<br>VSMs are not synchronized, see the "Problems with<br>High Availability" section on page 6-2.<br>When the VSMs are synchronized, restart the software<br>3.<br>upgrade using the detailed instructions in the Cisco<br>Nexus 1000V Installation and Upgrade Guide.                                                                                                    |
| Error message:<br>Pre-Upgrade check failed.<br>Return code 0x807B0002<br>(No such file or<br>directory)<br>Error message:<br>Pre-Upgrade check failed.<br>Return code 0x4093000F<br>(Failed to copy image) | The software image files<br>required for the upgrade are<br>not present or were not<br>copied to the bootflash:<br>repository.<br>There may not be enough<br>room in the bootflash:<br>repository for the files to be<br>copied. | Verify that there is enough space in bootflash for the<br>1.<br>image files.<br>dir<br>Do one of the following:<br>2.<br>- If additional space is needed, delete other files from<br>the bootflash: repository to make room for the<br>software image files.<br>delete<br>Do not delete kickstart or system image files from<br><b>Caution</b><br>bootflash. If there are no image files in bootflash,<br>the system cannot reboot if required.<br>- If not, continue with the next step.<br>3. Download the required images from www.cisco.com to<br>the bootflash: repository.<br>Verify that the correct images are in the bootflash:<br>4.<br>repository.<br>show boot<br>When the correct software images are in the bootflash:<br>5.<br>repository, restart the software upgrade using the<br>instructions in the Cisco Nexus 1000V Installation and<br>Upgrade Guide. |

*Table 5-1 (continued)Problems with the ISSU*

a s

| <b>Symptom</b>                                                                                                    | <b>Possible Causes</b>                                                                                                    | <b>Solution</b>                                                                                                    |
|----------------------------------------------------------------------------------------------------|----------------------------------------------------------------------------------------------------|----------------------------------------------------------------------------------------------------|
| The install command fails<br>with the following error:<br>Return code 0x4045001F<br>(image MD5 checksum<br>error)<br>Pre-Upgrade check failed.<br>Return code 0x40930011<br>(Image verification<br>failed) | The software image file(s)<br>required for the upgrade do<br>not pass the MD5 checksum<br>verification, indicating that<br>the correct file(s) are not<br>present in bootflash:<br>repository for the upgrade to<br>proceed.<br>A file can be truncated when<br>copied. | 1. Using the README file from the upgrade zip folder at<br>www.cisco.com, verify the MD5 checksum for each of<br>the image files.<br>show file bootflash: filename md5sum<br>Replace the file( $s$ ) that do not match.<br>2.<br>Verify that the correct images are in the bootflash:<br>3.<br>repository and that the checksums match.<br>show file bootflash: filename md5sum<br>When the correct software images are in the bootflash:<br>4.<br>repository, restart the software upgrade using the<br>instructions in the Cisco Nexus 1000V Installation and<br>Upgrade Guide. |
| Error message:                                                                                                    | You might have used an<br>incorrect filename when<br>entering the install all<br>command.                                                                                                    | Restart the software upgrade using the correct filenames for<br>the new software images.                                                                                                    |
| Install has failed. Return<br>code 0x40970001<br>(Incompatible image)                                                                                                    |                                                                                                    | install all kickstart filenamel system filename2                                                                                                    |
| After upgrading, the VSMs<br>are not running the new<br>software version.                                                                                                    | The boot variables were not<br>set properly.                                                                                                    | Verify that the running images and boot variables match<br>1.<br>the upgrade version.                                                                                                    |
|                                                                                                    |                                                                                                    | show version                                                                                                    |
|                                                                                                    |                                                                                                    | show boot                                                                                                    |
|                                                                                                    |                                                                                                    | If needed, download the required images from<br>2.<br>www.cisco.com to your local bootflash: repository.                                                                                                    |
|                                                                                                    |                                                                                                    | Verify that the correct images are in the bootflash:<br>3.<br>repository.                                                                                                    |
|                                                                                                    |                                                                                                    | show boot                                                                                                    |
|                                                                                                    |                                                                                                    | 4. Restart the software upgrade using the instructions in<br>the Cisco Nexus 1000V Installation and Upgrade Guide.                                                                                                    |
|                                                                                                    |                                                                                                    | If the problem persists, collect details of the upgrade and<br>5.<br>open a support case.                                                                                                    |
|                                                                                                    |                                                                                                    | show system internal log install details                                                                                                    |
| Performing the configuration<br>copy process fails and stops<br>the upgrade.                                                                                                    | Service or system errors.                                                                                                    | <b>1.</b> Manually copy the configuration.                                                                                                    |
|                                                                                                    |                                                                                                    | copy running-config startup-config                                                                                                    |
| Performing configuration                                                                                                    |                                                                                                    | Do one of the following:<br>2.                                                                                                    |
| сору.<br>$[$ ####-----------] 30%                                                                                                    |                                                                                                    | - If the progress bar gets stuck before 100% for over<br>one minute, collect details of the upgrade and open<br>a support case.                                                                                                    |
|                                                                                                    |                                                                                                    | show system internal log install details                                                                                                    |
|                                                                                                    |                                                                                                    | If the copy succeeds without delays, restart the<br>software upgrade using the instructions in the Cisco<br>Nexus 1000V Installation and Upgrade Guide.                                                                                                    |

*Table 5-1 (continued)Problems with the ISSU*

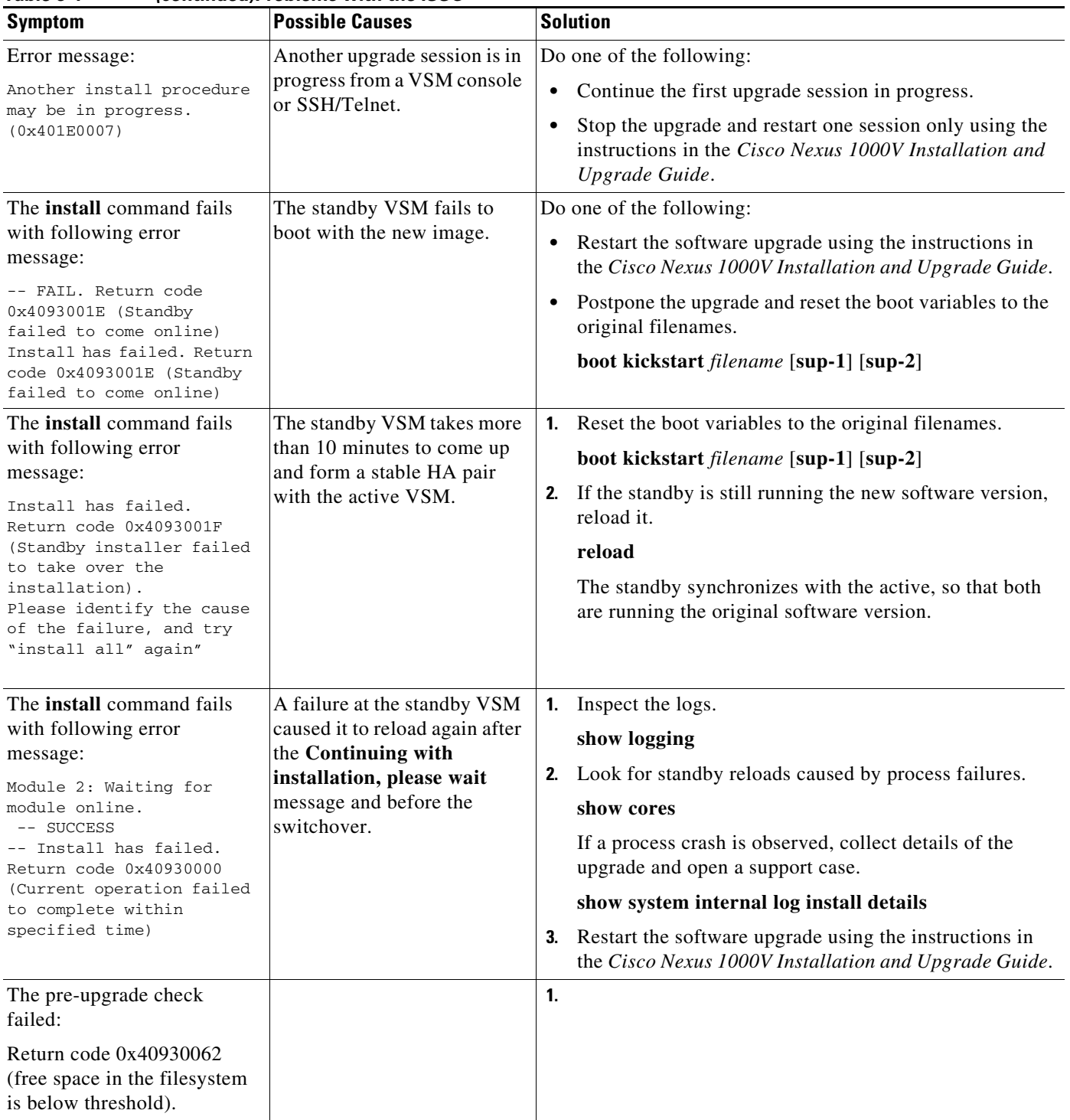

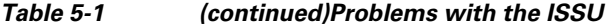

П

# <span id="page-4-0"></span>**Problems with the VEM Upgrade**

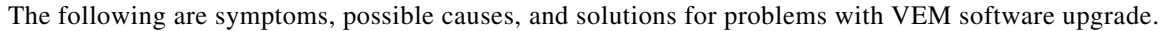

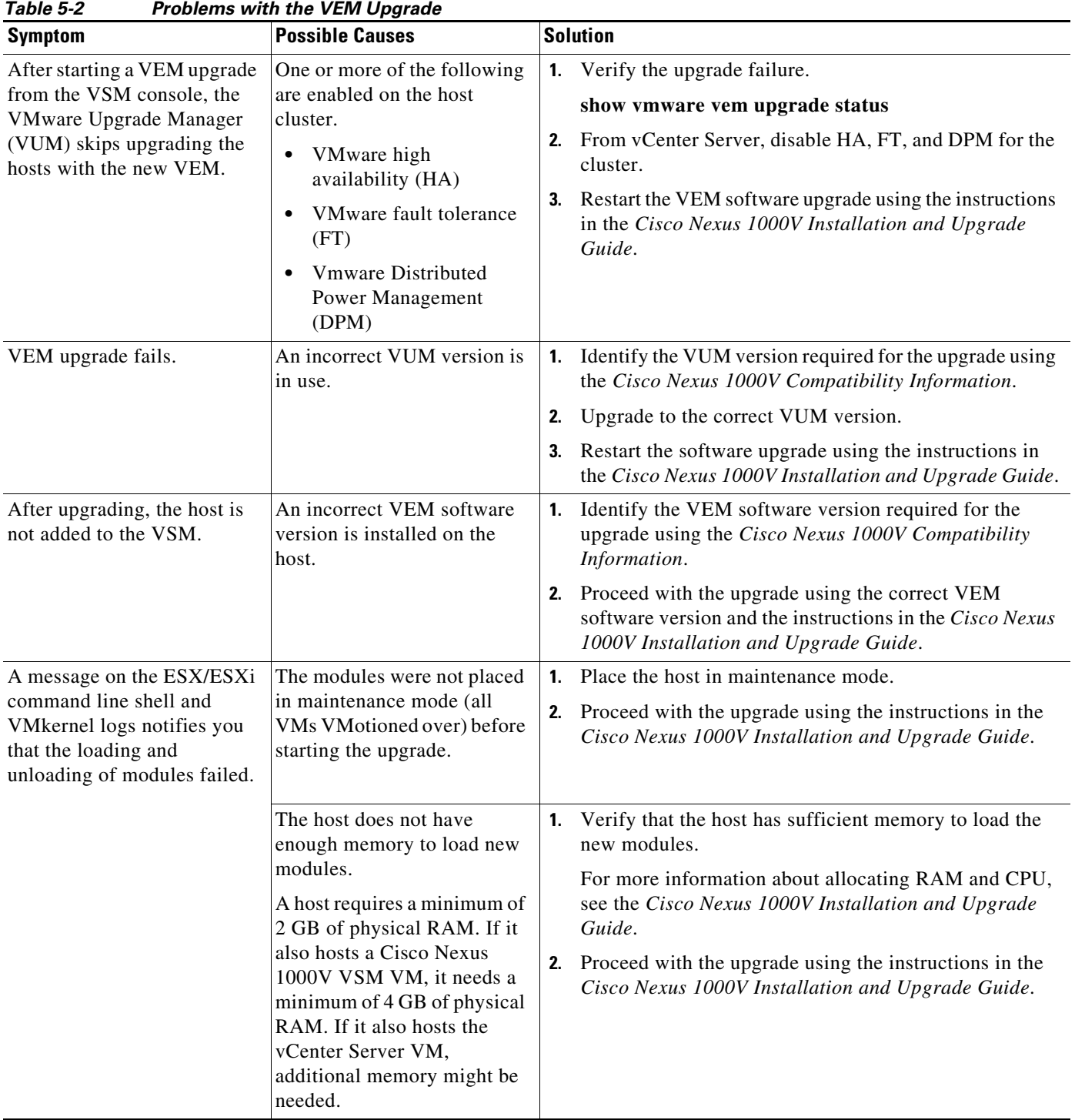

# <span id="page-5-0"></span>**Problems with the GUI Upgrade**

The following are symptoms, possible causes, and solutions for problems with software upgrade using the GUI upgrade application.

 $\mathscr{P}$ 

Note If you are upgrading directly from SV1(4) to SV1(4a), the GUI is not used and this section does not apply. This section is applicable only if you use the GUI for an intermediate upgrade from a  $SV1(3x)$ release to SV1(4), prior to upgrading to SV1(4a).

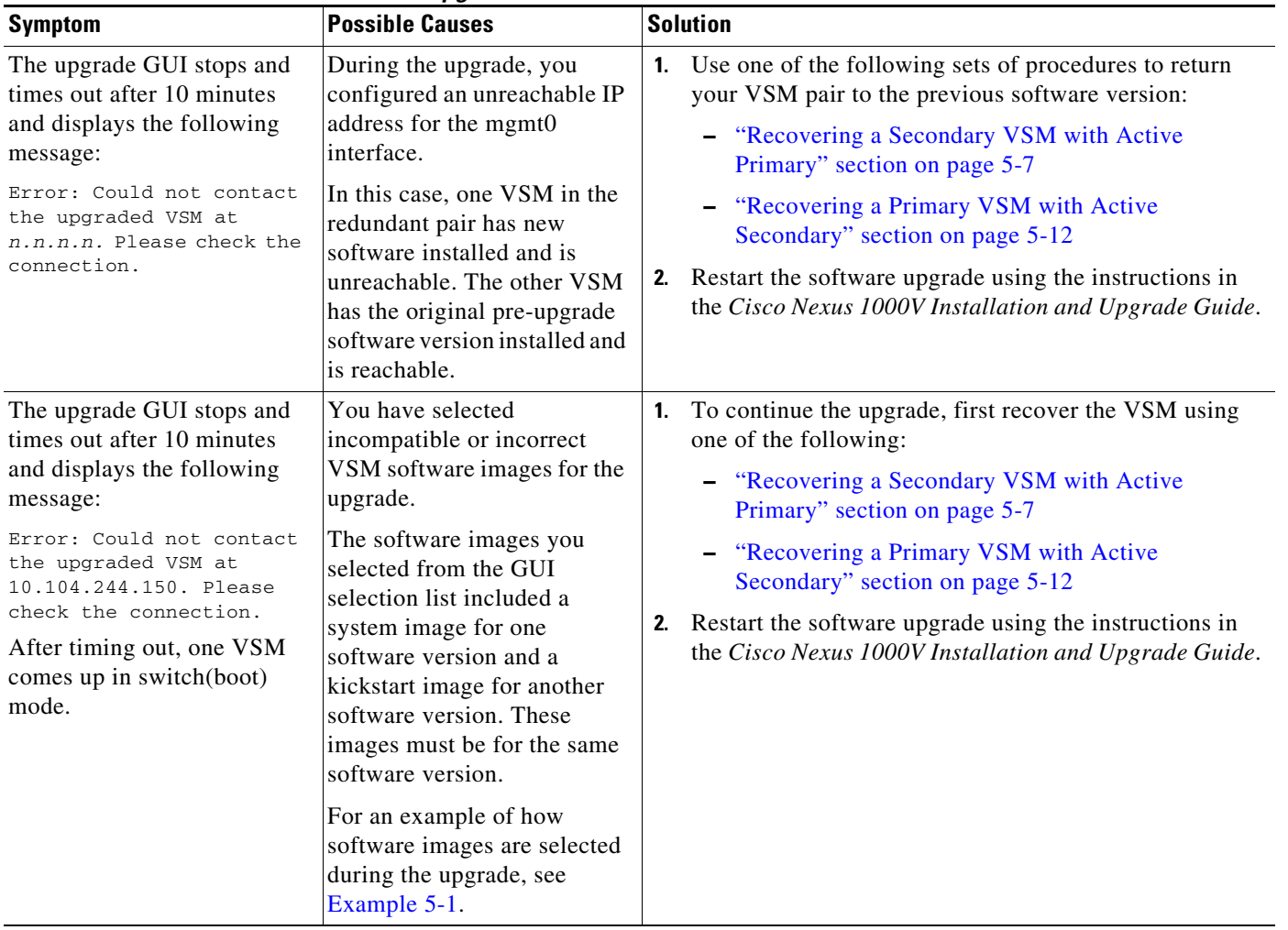

### *Table 5-3 Problems with the GUI Upgrade*

#### <span id="page-6-1"></span>*Example 5-1 Upgrade: Enter Upgrade Information*

This example shows how to specify system and kickstart images during the upgrade process. In this example, the images specified are from the same release, SV1.4. If you specify a kickstart image from one release, and a system image from another, then the upgrade cannot proceed.

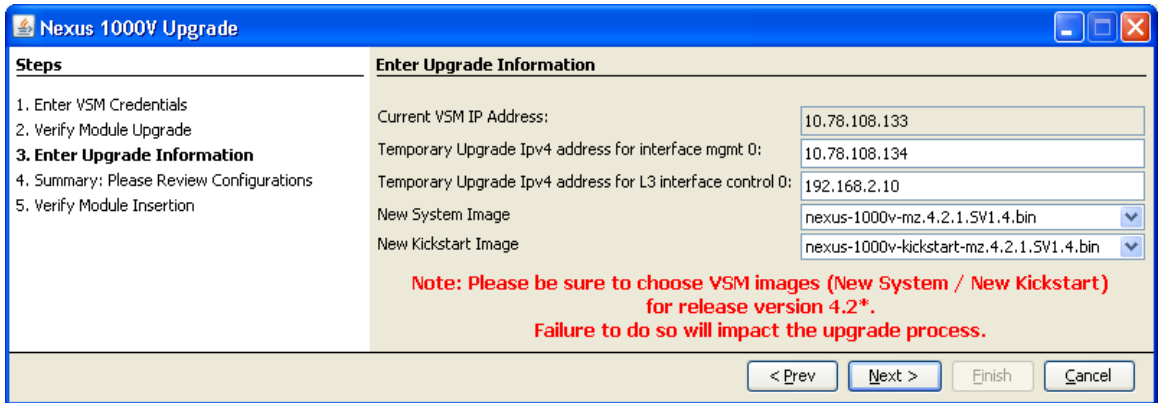

## <span id="page-6-0"></span>**Recovering a Secondary VSM with Active Primary**

You can recover a secondary VSM when the primary VSM is active.

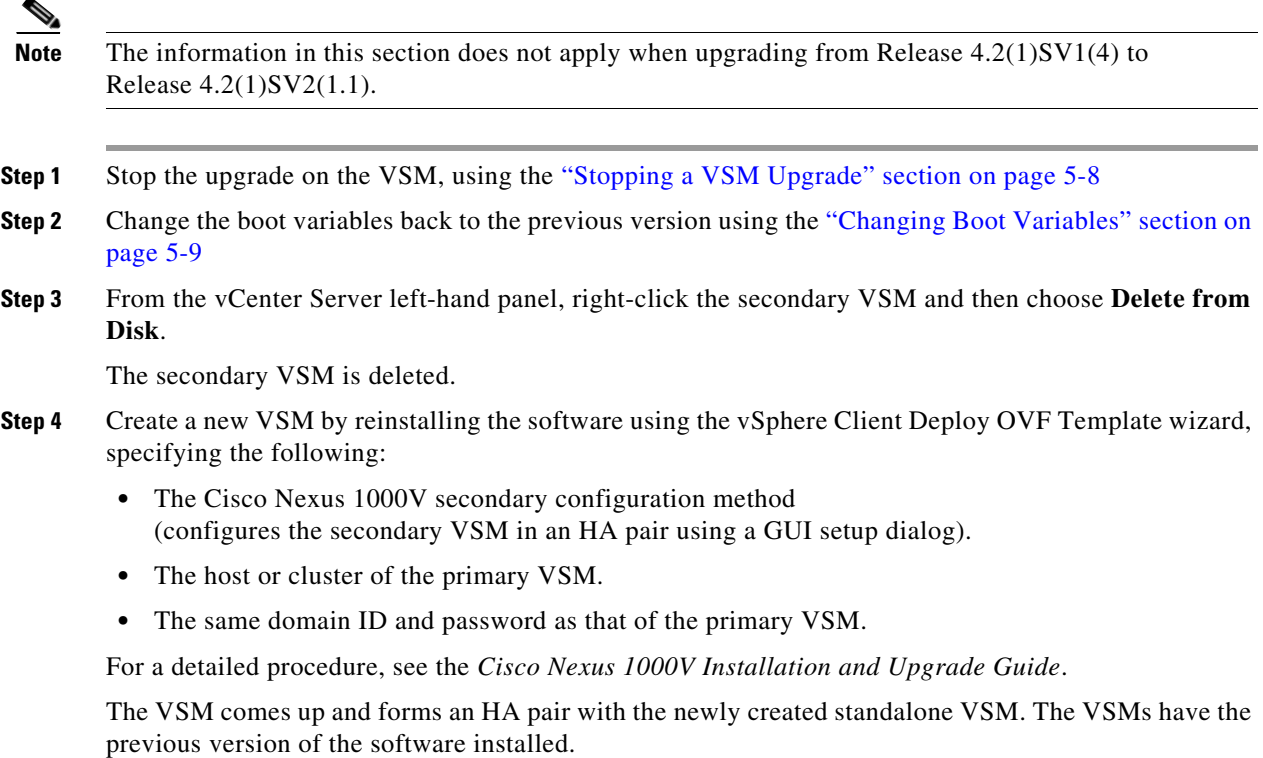

### <span id="page-7-0"></span>**Stopping a VSM Upgrade**

You can stop a VSM upgrade that is in progress.

#### **BEFORE YOU BEGIN**

**•** Log in to the CLI in EXEC mode.

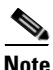

**Note** The information in this section does not apply when upgrading from Release 4.2(1)SV1(4) to Release 4.2(1)SV2(1.1).

### **DETAILED STEPS**

**Step 1** Display upgrade status.

**show svs upgrade status**

```
Example:
```

```
switch# show svs upgrade status
Upgrade State: Start
Upgrade mgmt0 ipv4 addr: 1.1.1.1
Upgrade mgmt0 ipv6 addr: 
Upgrade control0 ipv4 addr:
```
#### **Step 2** Stop the upgrade.

- **a. configure terminal**
- **b. no svs upgrade start**

#### **Example:**

```
switch# configure terminal
switch#(config)# no svs upgrade start
WARNING! VSM upgrade process is aborted
switch#(config)#
```
#### **Step 3** Display the upgrade status.

#### **show svs upgrade status**

```
Example: 
switch#(config)# show svs upgrade status
Upgrade State: Abort
Upgrade mgmt0 ipv4 addr: 
Upgrade mgmt0 ipv6 addr: 
Upgrade control0 ipv4 addr:
```
#### **Step 4** You have completed this procedure. Return to one of these sections:

- **•** ["Recovering a Secondary VSM with Active Primary" section on page 5-7](#page-6-0)
- **•** ["Recovering a Primary VSM with Active Secondary" section on page 5-12](#page-11-0)

### <span id="page-8-0"></span>**Changing Boot Variables**

You can replace the software images used to boot the VSM.

#### **BEFORE YOU BEGIN**

- **•** Log in to the CLI in EXEC mode.
- **•** Know the filenames of the pre-upgrade system and kickstart image files to apply.

#### **DETAILED STEPS**

**Step 1** Display the current boot variables.

#### **show boot**

```
Example: 
switch# show boot
sup-1
kickstart variable = bootflash:/nexus-1000v-kickstart-mz.4.0.4.SV1.3a.bin
system variable = bootflash:/nexus-1000v-mz.4.0.4.SV1.3a.bin
sup-2
kickstart variable = bootflash:/nexus-1000v-kickstart-mzg.4.2.1.SV1.4.bin
system variable = bootflash:/nexus-1000v-mzg.4.2.1.SV1.4.bin
No module boot variable set
switch(config)#
```
- **Step 2** Remove the current system and kickstart boot variables.
	- **a. configure terminal**
	- **b. no boot system**
	- **c. no boot kickstart**

```
Example: 
switch# configure terminal
switch(config)# no boot system
switch(config)# no boot kickstart
switch#(config)#
```
- **Step 3** Restore the system and kickstart boot variables to the original pre-upgrade filenames.
	- **a. boot system bootflash:***system-boot-variable-name*

**b. boot system bootflash:***kickstart-boot-variable-name*

```
Example: 
switch#(config)# boot system bootflash:nexus-1000v-mz.4.0.4.SV1.3a.bin
switch#(config)# boot kickstart bootflash:nexus-1000v-kickstart-mz.4.0.4.SV1.3a.bin
switch#(config)#
```
**Step 4** Copy the running configuration to the startup configuration.

**copy run start**

```
Example: 
switch#(config)# copy run start
[########################################] 100%e
switch#(config)#
```
**Step 5** Verify the change in the system and kickstart boot variables.

#### **show boot**

```
Example: 
switch#(config)# show boot
sup-1
kickstart variable = bootflash:/nexus-1000v-kickstart-mz.4.0.4.SV1.3a.bin
system variable = bootflash:/nexus-1000v-mz.4.0.4.SV1.3a.bin
sup-2
kickstart variable = bootflash:/nexus-1000v-kickstart-mz.4.0.4.SV1.3a.bin
system variable = bootflash:/nexus-1000v-mz.4.0.4.SV1.3a.bin
No module boot variable set
switch#(config)#
```
- **Step 6** You have completed this procedure. Return to one of these sections:
	- **•** ["Recovering a Secondary VSM with Active Primary" section on page 5-7](#page-6-0)
	- **•** ["Recovering a Primary VSM with Active Secondary" section on page 5-12](#page-11-0)

## <span id="page-9-0"></span>**Powering On the VSM**

You can power on the newly created VSM.

**Step 1** From the vCenter Server left-hand panel, right-click the VSM and then choose **Power > Power On**. The VSM starts.

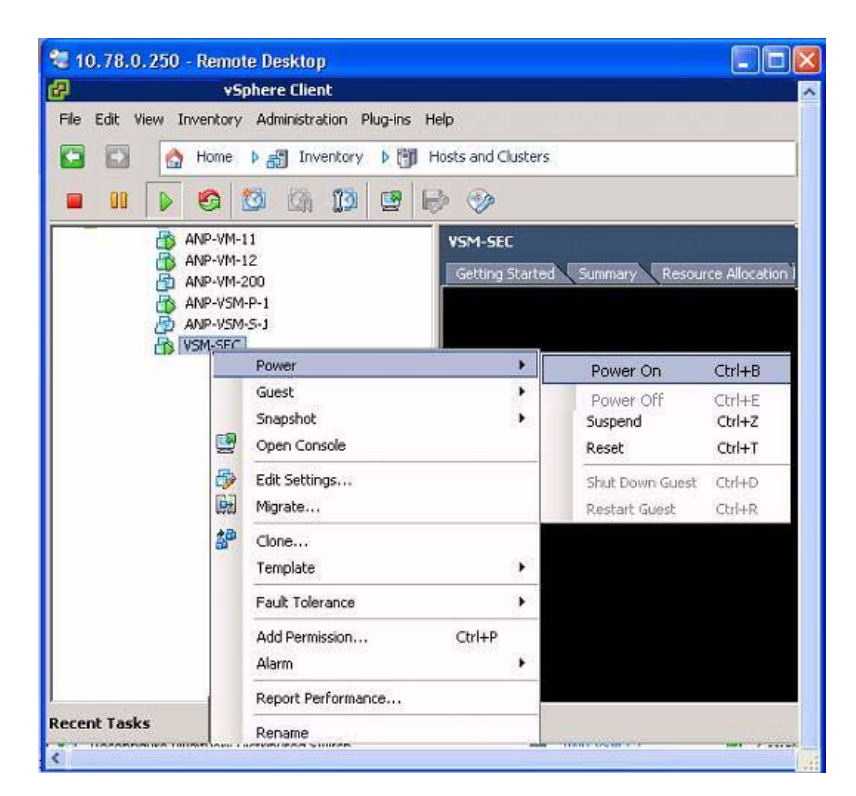

**Step 2** You have completed this procedure. Return to the "Recovering a Primary VSM with Active Secondary" [section on page 5-12.](#page-11-0)

## <span id="page-10-0"></span>**Changing the HA Role**

You can change the HA role of the VSM.

#### **BEFORE YOU BEGIN**

- **•** Log in to the CLI in EXEC mode.
- **•** Know the domain ID of the existing VSM.

### **DETAILED STEPS**

- 
- **Step 1** Go to the domain of the existing VSM.
	- **a. configure terminal**
	- **b. svs-domain**
	- **c. domain id** *domain-id*

```
Example:
switch# config t
```

```
switch(config)# svs-domain
switch(config-svs-domain)# domain id 1941
Warning: Config saved but not pushed to vCenter Server due to inactive connection!
```
#### **Step 2** Change the HA role.

**system redundancy role [primary | secondary | standalone]**

```
Example: 
switch(config-svs-domain)# system redundancy role secondary
Setting will be activated on next reload.
switch(config-svs-domain)#
```
#### **Example:**

```
switch(config-svs-domain)# system redundancy role primary
Setting will be activated on next reload.
switch(config-svs-domain)#
```
**Step 3** Copy the running configuration to the startup configuration.

#### **copy run start**

```
Example: 
switch#(config-svs-domain)# copy run start
[########################################] 100%e
switch#(config-svs-domain)#
```
**Step 4** You have completed this procedure. Return to the ["Recovering a Primary VSM with Active Secondary"](#page-11-0)  [section on page 5-12.](#page-11-0)

## <span id="page-11-0"></span>**Recovering a Primary VSM with Active Secondary**

You can recover a primary VSM when the secondary VSM is active.

- **Step 1** Stop the upgrade on the secondary VSM by completing the "Stopping a VSM Upgrade" procedure on [page 5-8](#page-7-0)
- **Step 2** Change the boot variables back to the previous version by completing the "Changing Boot Variables" [procedure on page 5-9](#page-8-0)
- **Step 3** From the vCenter Server left-hand panel, right-click the primary VSM and then choose **Delete from Disk**.

The primary VSM is deleted.

- **Step 4** Create a new VSM by reinstalling the software from the OVA and specifying the following:
	- **•** Manual (CLI) configuration method instead of GUI.
	- **•** The host or cluster of the existing secondary VSM.

For detailed installation procedures, see the *Cisco Nexus 1000V Installation and Upgrade Guide*.

- **Step 5** Make sure that the port groups between the host server and VSM are not connected when the new VSM is powered on by completing the ["Disconnecting the Port Groups" procedure on page 5-12.](#page-11-1)
- **Step 6** Power on the newly-created VSM by completing the ["Powering On the VSM" procedure on page 5-10.](#page-9-0) The VSM comes up with the standalone HA role.
- **Step 7** Change the HA role of the newly created standalone VSM to primary and save the configuration by completing the ["Changing the HA Role" procedure on page 5-11.](#page-10-0)
- **Step 8** Power off the newly created VSM by completing the ["Powering Off the VSM" procedure on page 5-14.](#page-13-0)
- **Step 9** Make sure that the port groups between the host server and VSM are connected when the new VSM is powered on by completing the ["Connecting the Port Groups" procedure on page 5-14.](#page-13-1)
- **Step 10** Power on the newly created VSM by completing the ["Powering On the VSM" procedure on page 5-10](#page-9-0). The VSM comes up, connects with the host server, and forms an HA pair with the existing primary VSM.

## <span id="page-11-1"></span>**Disconnecting the Port Groups**

You can disconnect and prevent port groups to the VSM from connecting to the host server.

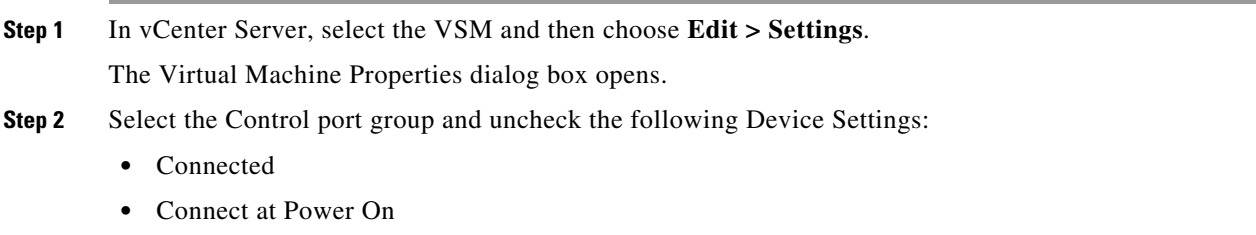

The connection from the VSM to the host server through the control port is dropped and is not restored when you power on the VSM.

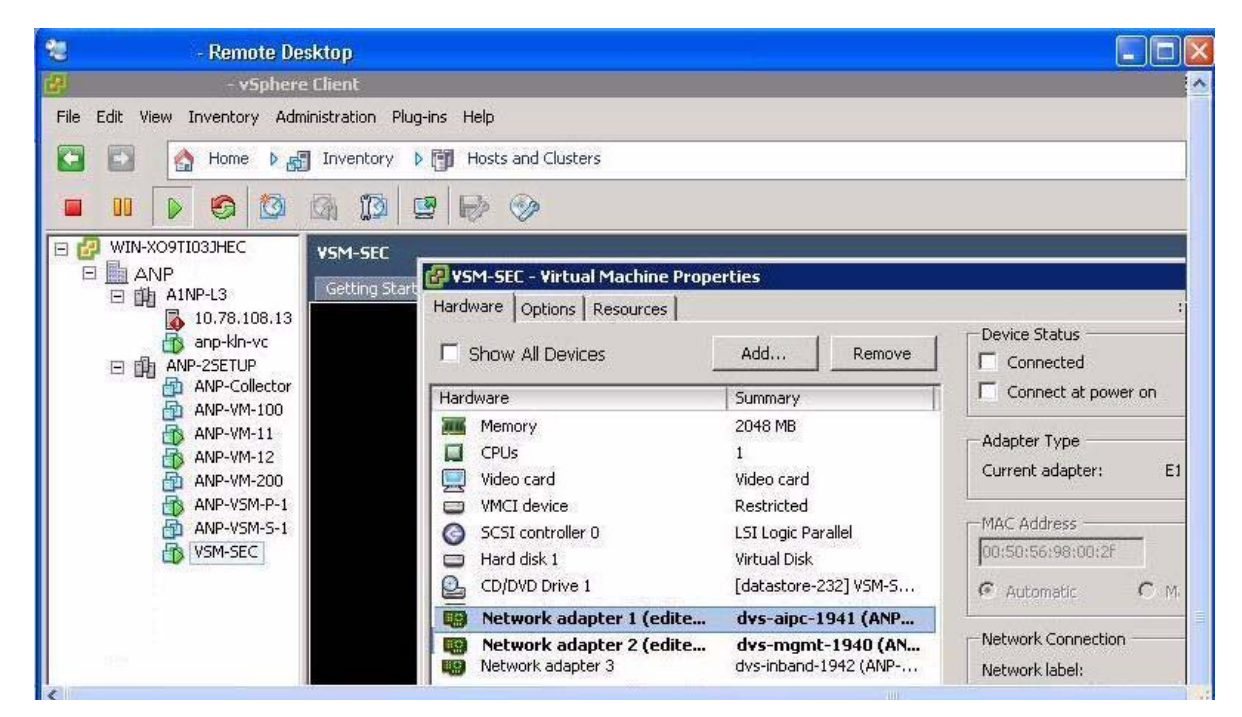

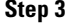

**Step 3** Select the Management port group and uncheck the following Device Settings:

- **•** Connected
- **•** Connect at Power On

The connection from the VSM to the host server through the management port is dropped and is not restored when you power on the VSM.

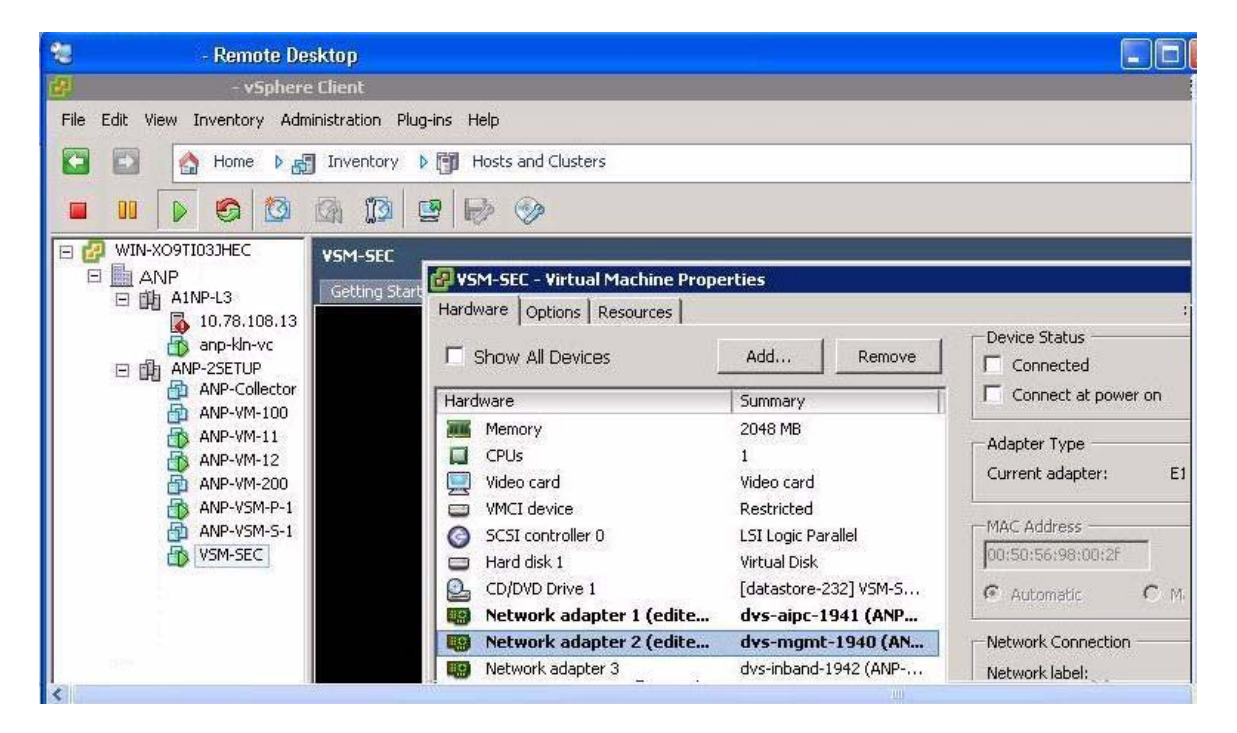

**Step 4** You have completed this procedure. Return to the "Recovering a Primary VSM with Active Secondary" [section on page 5-12.](#page-11-0)

## <span id="page-13-0"></span>**Powering Off the VSM**

You can power off the newly created VSM.

**Step 1** From the vCenter Server left-hand panel, right-click the VSM and then choose **Power > Power Off**. The VSM shuts down.

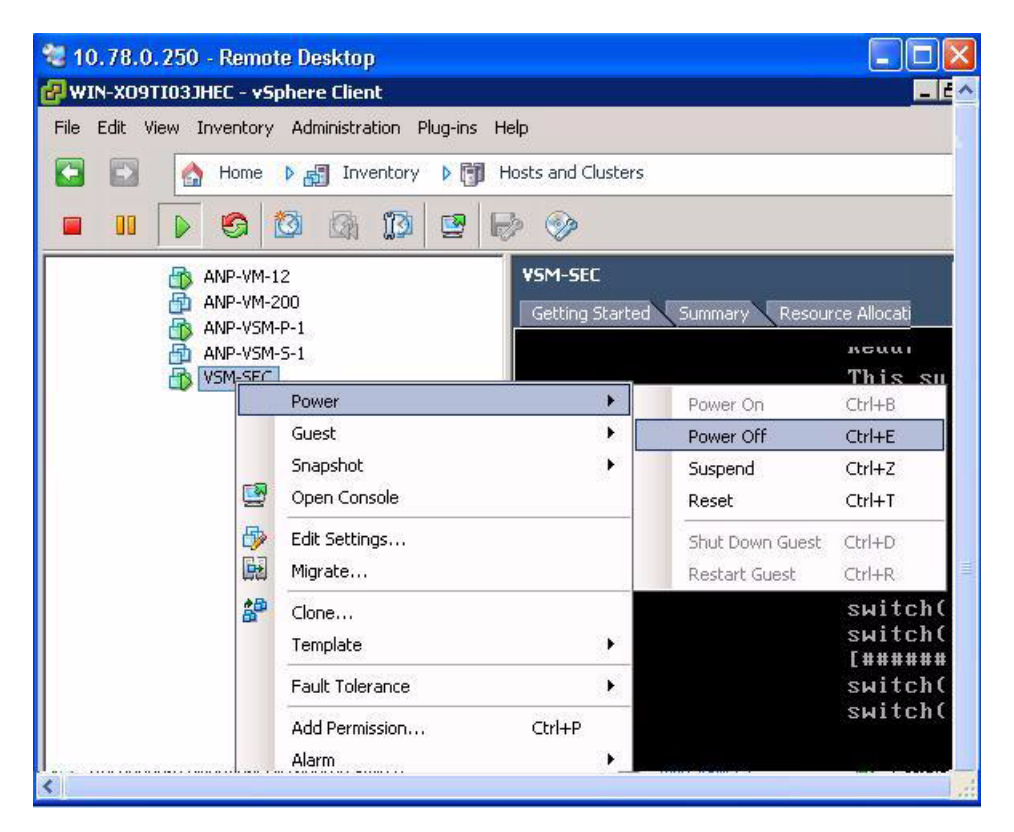

**Step 2** You have completed this procedure. Return to the "Recovering a Primary VSM with Active Secondary" [section on page 5-12.](#page-11-0)

## <span id="page-13-1"></span>**Connecting the Port Groups**

You can make sure that the port groups to the host connect when you power on the VSM.

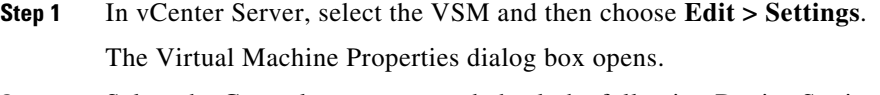

**Step 2** Select the Control port group and check the following Device Settings:

**•** Connect at Power On

When you power on the VSM, it will connect to the host server through the control port.

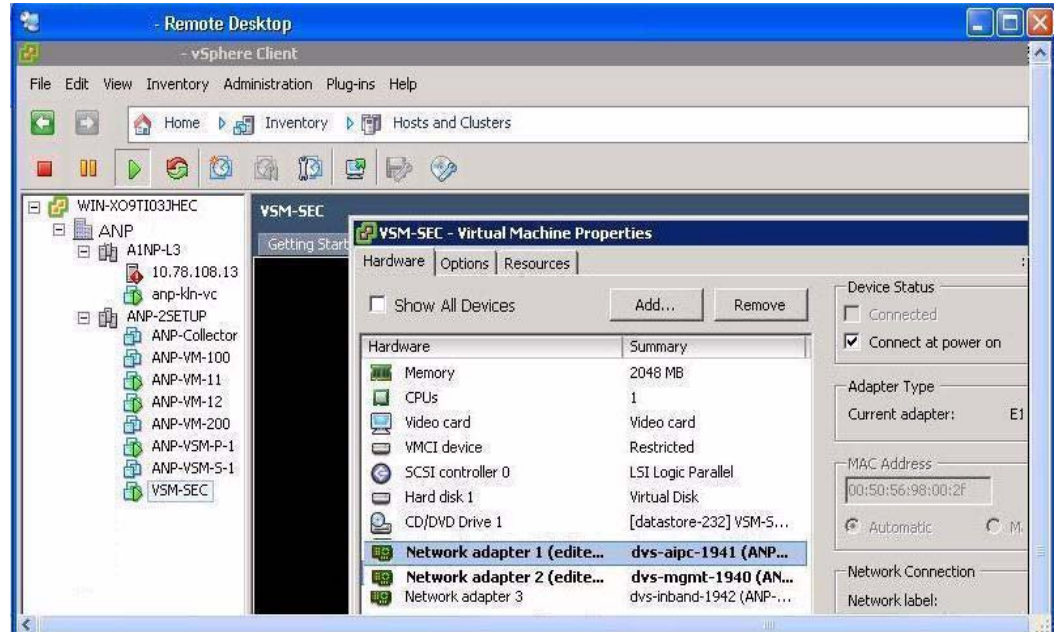

- **Step 3** Select the Management port group and check the following Device Setting:
	- **•** Connect at Power On

When you power on the VSM, it will connect to the host server through the management port.

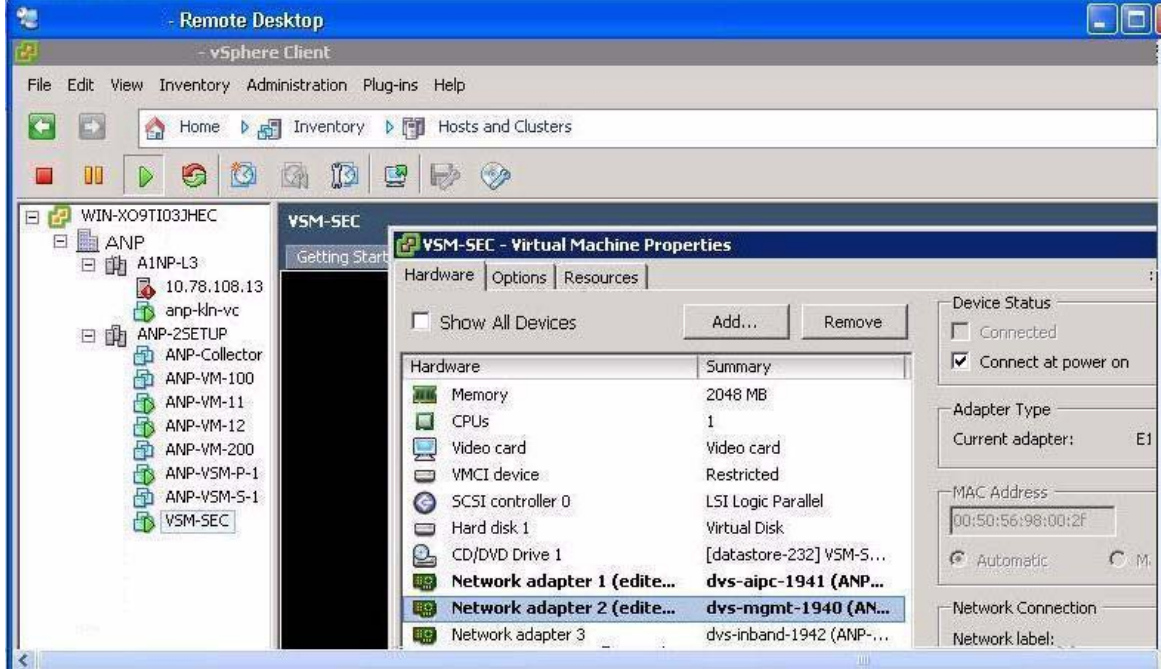

 $\mathcal{L}_{\rm{max}}$ 

**Step 4** You have completed this procedure. Return to the "Recovering a Primary VSM with Active Secondary" [section on page 5-12.](#page-11-0)

## <span id="page-15-1"></span>**Problems with VSM-VEM Layer 2 to 3 Conversion Tool**

The following is a symptom and solution for a problem with logging in to VSM when using the conversion tool:

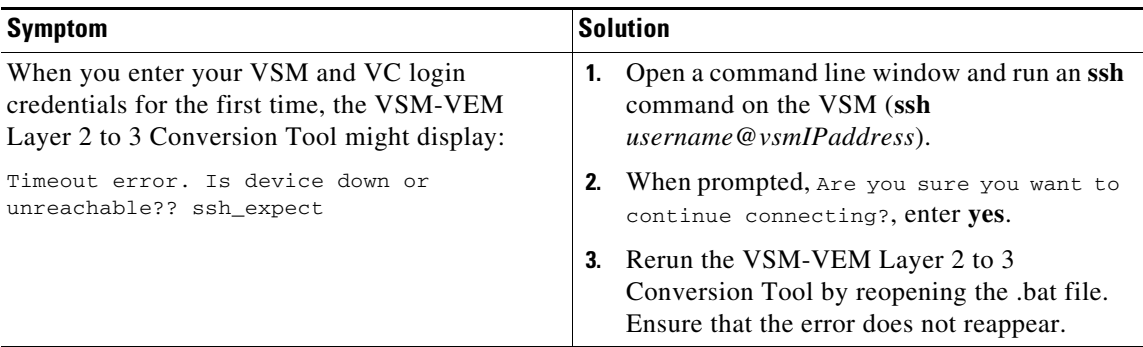

## <span id="page-15-0"></span>**Upgrade Troubleshooting Commands**

You can troubleshoot problems related to upgrades.

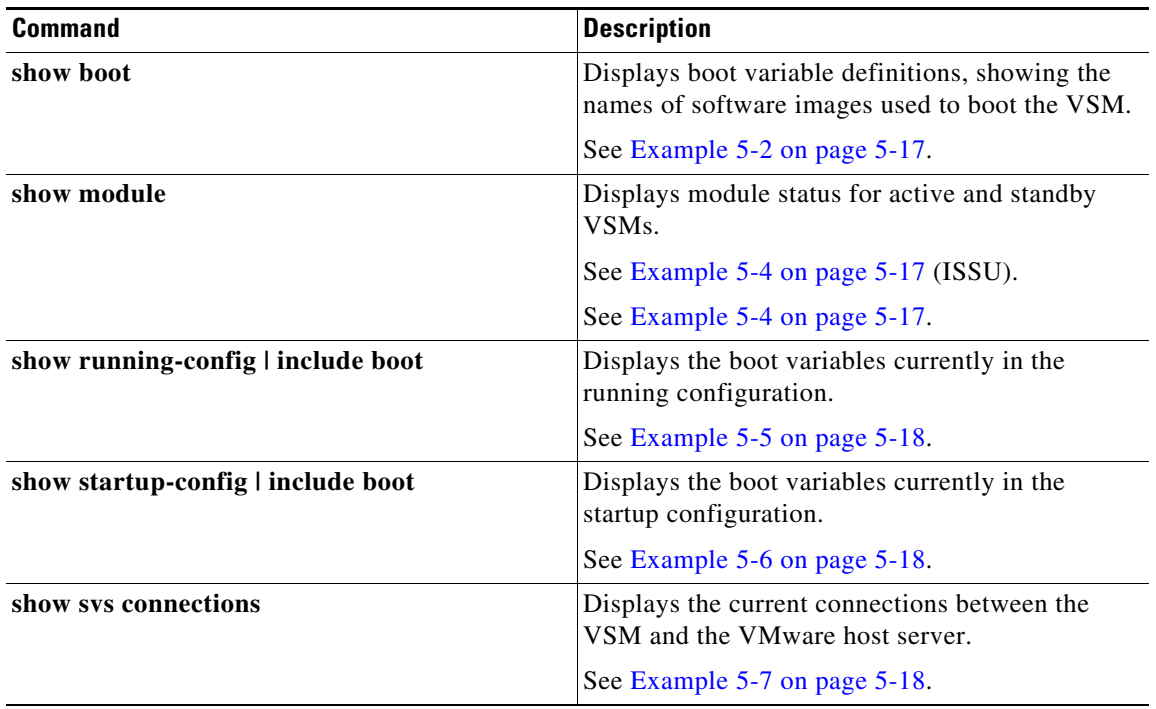

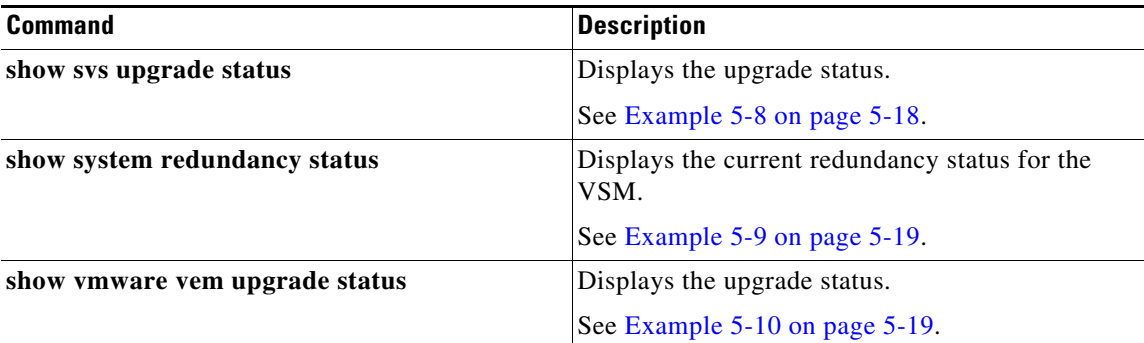

#### <span id="page-16-1"></span>*Example 5-2 show boot Command*

```
switch# show boot
sup-1
kickstart variable = bootflash:/nexus-1000v-kickstart-mz.4.0.4.SV1.3a.bin
system variable = bootflash:/nexus-1000v-mz.4.0.4.SV1.3a.bin
sup-2
kickstart variable = bootflash:/nexus-1000v-kickstart-mzg.4.2.1.SV1.4.bin
system variable = bootflash:/nexus-1000v-mzg.4.2.1.SV1.4.bin
No module boot variable set
switch#
```
#### *Example 5-3 show module Command (VSM upgraded first with ISSU, VEM upgrade pending)*

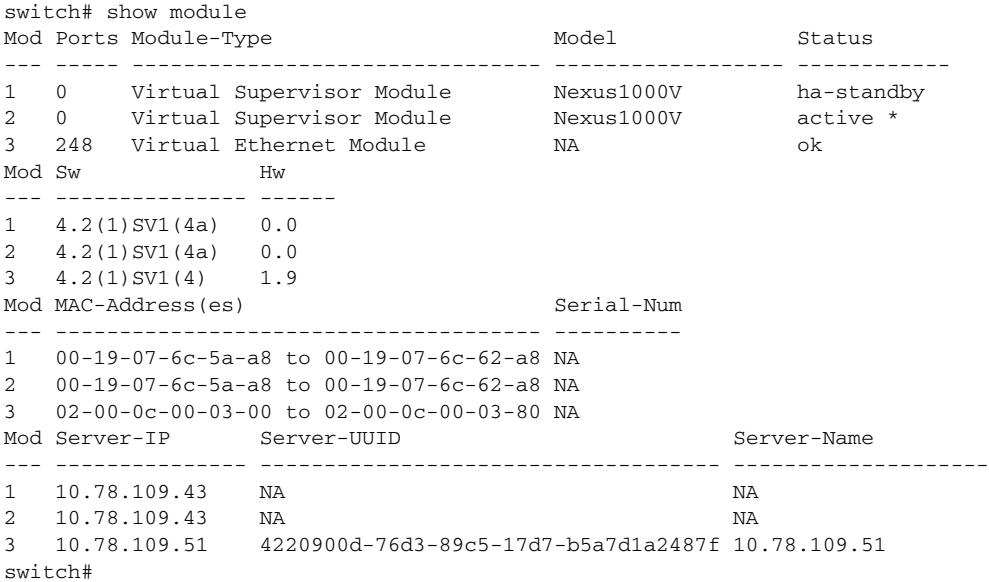

#### <span id="page-16-0"></span>*Example 5-4 show module Command (VEM and VSM upgraded)*

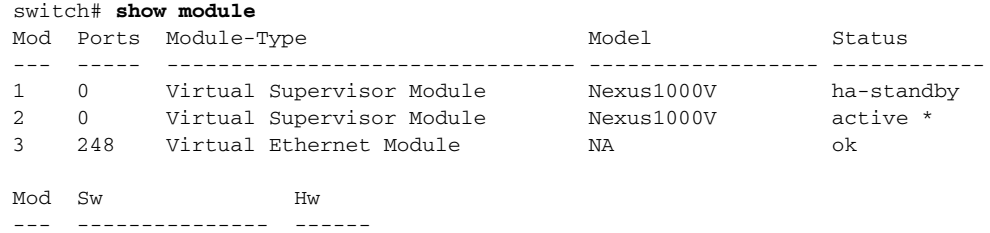

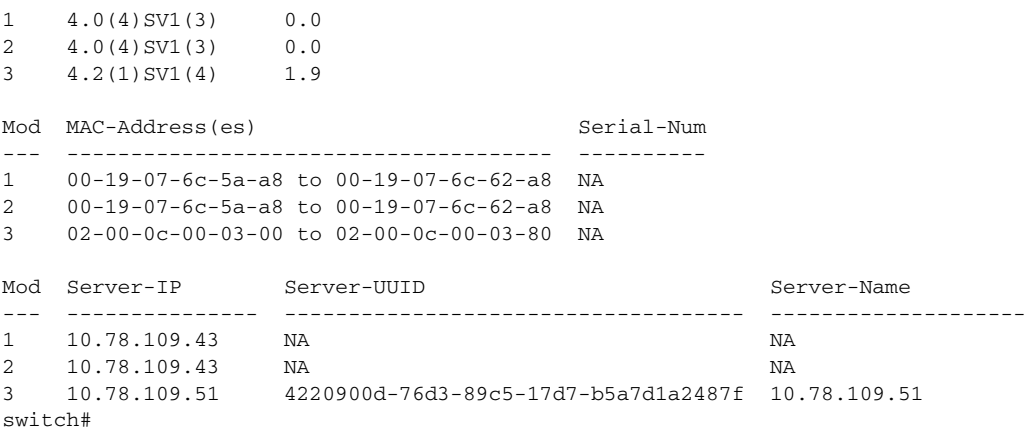

#### <span id="page-17-2"></span>*Example 5-5 show running-config | include boot Command*

```
switch# show running-config | include boot
```

```
boot kickstart bootflash:/nexus-1000v-kickstart-mzg.4.2.1.SV1.4a.bin sup-1
boot system bootflash:/nexus-1000v-mzg.4.2.1.SV1.4a.bin sup-1
boot kickstart bootflash:/nexus-1000v-kickstart-mzg.4.2.1.SV1.4a.bin sup-2
boot system bootflash:/nexus-1000v-mzg.4.2.1.SV1.4a.bin sup-2
switch#
```
#### <span id="page-17-1"></span>*Example 5-6 show startup-config | include boot Command*

```
switch# show startup-config | include boot
boot kickstart bootflash:/nexus-1000v-kickstart-mzg.4.2.1.SV1.4a.bin sup-1
boot system bootflash:/nexus-1000v-mzg.4.2.1.SV1.4a.bin sup-1
boot kickstart bootflash:/nexus-1000v-kickstart-mzg.4.2.1.SV1.4a.bin sup-2
boot system bootflash:/nexus-1000v-mzg.4.2.1.SV1.4a.bin sup-2
switch#
```
#### <span id="page-17-0"></span>*Example 5-7 show svs connections Command*

```
switch# show svs connections
```

```
connection vc:
     hostname: 172.23.232.139
     remote port: 80
     protocol: vmware-vim https
     certificate: default
     datacenter name: Hamilton-DC
     DVS uuid: 9b dd 36 50 2e 27 27 8b-07 ed 81 89 ef 43 31 17
     config status: Enabled
     operational status: Connected
     sync status: -
     version: -
switch#
```
#### <span id="page-17-3"></span>*Example 5-8 show svs upgrade status Command*

```
switch# show svs upgrade status
Upgrade State: Start
Upgrade mgmt0 ipv4 addr: 1.1.1.1
Upgrade mgmt0 ipv6 addr: 
Upgrade control0 ipv4 addr: 
switch#
```
#### <span id="page-18-1"></span>*Example 5-9 show system redundancy status Command*

```
switch# show system redundancy status
Redundancy role
---------------
      administrative: primary
         operational: primary
Redundancy mode
---------------
      administrative: HA
         operational: HA
This supervisor (sup-1)
-----------------------
    Redundancy state: Active
    Supervisor state: Active
      Internal state: Active with HA standby
Other supervisor (sup-2)
-----------------------
    Redundancy state: Standby
    Supervisor state: HA standby
      Internal state: HA standby
```

```
switch#
```
#### <span id="page-18-0"></span>*Example 5-10 show vmware vem upgrade status Command*

```
switch# show vmware vem upgrade status
Upgrade VIBs: System VEM Image
Upgrade Status: 
Upgrade Notification Sent Time: 
Upgrade Status Time(vCenter): 
Upgrade Start Time: 
Upgrade End Time(vCenter): 
Upgrade Error: 
Upgrade Bundle ID:
     VSM: VEM400-201007101-BG
    DVS: VEM400-201007101-BG
```
switch#

**The Second** 

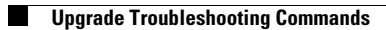

П